# **Configure KlickBoard**

To set KlickBoard options, click the Configure button [...] on the main window. The Configure KlickBoard window is divided into three tabs:

- · General Tab
- · Properties Tab
- · Predefined Fields Tab

Each tab can be thought of as representing a page.

#### **General Tab**

Here you can set the keyboard and mouse methods to activate Klickboard using the combinations given in the dropdown listbox. To delete the stored Klickboard items click the 'Delete All Items' button. In addition you can choose to switch mousetips on or off.

#### **Properties Tab**

Here you can enter the keystrokes to paste the clipboard contents. The keystrokes refers to the order of keyboard characters used to paste clipboard items into a document, e.g. most Windows programs use the **Alt**, **E**dit, **P**aste combination. So the keystrokes are Alt, E and P. KlickBoard mimicks these keystrokes when pasting information into your documents.

The **default keystroke** is usually sufficient to paste into *most* windows applications. However, Klickboard provides two user definable keystrokes which can be tailored for use in applications which have nonstandard keystroke combinations. To assign keystrokes, use the following convention:

- Use the % sign to indicate the Alt button.
- Use the  $\wedge$  sign to indicate the Ctrl (Control) button.
- Use the  $+$  sign to indicate the Shift button.

So, under KlickBoard's convention, the keystroke Alt, Edit, Paste, will be: %EP Similarly, the keystroke Alt, Edit, Paste, New will be: %EPN

To change the keystroke, select the item from the dropdown list and type the keystrokes in the textbox on the left.

In the lower half of this tab are the Klickboard Memory options:

- · On the left, you enter the number of clipboard items to 'remember'.
- · On the right side is a warning box this is because the the textbox on Klickboard Preview panel can only hold 10,000 characters. Any clipboard contents in excess of this will be truncated. However, Klickboard can retain the entire Klickboard contents of huge clipboard data.

#### **Predefined Fields Tab**

Here you can enter frequently used clips of text for fast insertion into documents.

Select an empty slot from the drop down list and enter the title ( a short description of the item, eg. My Address), in the textbox on the right and enter the full text in the textbox entitled Text Clip. You can assign upto five text clips.

# *Welcome to KlickBoard*

### **Contents**

- · Overview
- · Using KlickBoard
- · License Agreement
- · Order Form

© 1997 Softech RAD. All rights reserved. No part of this document may be reproduced, stored in a retrieval system, or transmitted in any form or by any means - electronic, mechanical, photocopying or otherwise without the prior written permission of the publishers, Softech RAD Documentations.

Information in this document is subject to change without notice. Microsoft Windows and MS-DOS are registered trademarks of Microsoft Corporation. All other product names are trademarks,

registered trademarks, or service marks of their respective owners.

# **Overview**

Often when using Windows, you select text or pictures and copy them to Windows clipboard for fast insertion elsewhere in the document. However, Windows clipboard is by its very nature destructive: it destroys previously stored clipboard items when new data enters it. This has its advantages: it is simple to use and implement. However, Windows powerusers often make extensive use of clipboard may need to refer to previously copied items.

Klickboard is a utility designed to capture clipboard text and pictures while you work. It permanently stores the clipboard data on disk and allows for retrieval at a later date. KlickBoard features:

- · complete control over the number of clipboard items stored.
- · KlickBoard can paste multiple clipboard items consecutively. In addition, it can paste and add link text.
- · KlickBoard has slots where you can define text which can be quickly pasted to any document.

Close Use to quit KlickBoard and save the current settings. Minimise Minimises Klickboard window into an icon.

#### Pause

When this toggle button is in the down position, it temporarily suspends Klickboard activity so that Klickboard does not store subsequent clipboard items.

#### **Topmost**

In the DOWN position, this button makes the KlickBoard window float all above all the other windows. In the UP position, the KlickBoard window behaves normally.

Item List

This lists clip items stored in Klickboard. The most recently stored items appear first.

- · A notepad icon indicates a text item.
- · A paintbrush icon indicates a bitmap picture.

The height and width of the list can be altered by postioning the mouse at the edge of the listbox and dragging the splitter bar.

To retrieve an item shown in the list, use the left mouse button. If the Mouse Click button ( $\frac{d}{d}$ ) is in the up position, use a double click, if in the down position, use a single click. The item will then be loaded and may be previewed on the Preview panel to the right of the Item List panel.

Paste keystokes

This drop down list enables you to select the type of keystroke used for pasting into the application. To edit these settings click on the  $\Box$  button above.

Predefined Fields

This drop down listbox has the list of titles of predefined textclips which can be inserted into the document.

To edit the contents of this list, click the  $\Box$  button above.

To load the predefined field into Windows Clipboard, just select the item you require from the list. Then paste the clipboard contents into your document.

Item Count This shows the index number of currently loaded item in the **Preview** panel.

#### Mouse Click

This toggle button enables you to use single clicks or double clicks to retrieve the stored Klickboard items from the Item List above.

In the up position, you use double clicks to select from the Item List. In the down position, you use single clicks to select from the Item List.

#### Link Text

This allows you to insert multiple Klickboard items from the above list. To insert multiple items: 1. Select the items you require from the list by:

- · To select a group of items: select the first item in the list. Press and keep the SHIFT button down. Select the last item. Release SHIFT button.
- · To select a random items: Press and keep the CTRL (Control) button down, Select the items from the list. Release the CTRL button.
- 2. Ensure the Autopaste button  $\Box$  is in the DOWN position.
- 3. Click the link text button to automatically insert the items into your active document.

Link Text Append

This button performs the same functions as the Link Text button on its left except that inserts the string of characters entered in the text box on the right between the clipboard items selected.

Text to Append Here you can enter the text you wish to append in between mutiple KlickBoard insertions. See Link Textand Link Text Append.

#### Autopaste

Autopaste is used to automatically paste a selected KlickBoard item into the previously activated window.

#### Preview

This part of the window allows preview of the clipboard item prior to pasting into a document. The item that you select from the Item List on the left will be loaded into this panel and into Windows Clipboard.

#### Titlebar

This shows the title of the window to receive the stored clip item when the Autopaste  $\boxed{2}$  button is in the DOWN position.

### **License Agreement**

This is a legal agreement between you the end user and Softech RAD. By using this software you are agreeing to be bound by the terms of this agreement. If you do not agree to the terms of this agreement, promptly return the disk package and the accompanying items (including written documentation) to the place where you obtained them for a full refund.

1. GRANT OF LICENSE.

#### a. SINGLE-USER EDITION of the SOFTWARE.

Softech RAD grants you the right to use one copy of the enclosed Softech RAD software program (the 'SOFTWARE') on a single terminal connected to a single computer (i.e. with a single CPU). You may not network the SOFTWARE or otherwise use it on more than one computer or computer terminal at the same time.

b. SITE MULTI-USER EDITION of the SOFTWARE.

Softech RAD grants you the right to use an agreed number of copies of the enclosed SOFTWARE in a single site, connected via a network system.

2. COPYRIGHT. The SOFTWARE is owned by Softech RAD and is protected by copyright laws and international treaty provisions. Therefore, you must treat the software like any other copyrighted material (e.g. a book or musical recording) except that you may (a) make a copy of the SOFTWARE solely for backup or archival purposes, or (b) transfer the SOFTWARE to a single hard disk provided you keep the original solely for backup or archival purposes.

You may not copy the written materials accompanying the SOFTWARE.

3. OTHER RESTRICTIONS. You may not rent or lease the SOFTWARE, but you may transfer the SOFTWARE and accompanying written materials on a permanent basis provided you retain no copies and the recipient agrees to the agreement. You may not reverse engineer, decompile or disassemble the SOFTWARE. If the SOFTWARE is an update, any transfer must include the update and all prior versions.

#### LIMITED WARRANTY.

Softech RAD warrants that the original disks are free from defects for 30 days from the date of delivery of the SOFTWARE.

CUSTOMER REMEDIES. Softech RAD's entire liability and your exclusive remedy shall be, at Softech RAD's option, either (a) return of the price paid or (b) replacement of the SOFTWARE, which does not meet Softech RAD'S Limited Warranty and which is returned to Softech RAD with a copy of your receipt. Any replacement SOFTWARE will be warranted for the remainder of the original warranty period.

NO OTHER WARRANTIES. Softech RAD disclaim all other warranty, either express or implied, including but not limited to implied warranties of merchantability and fitness for a particular purpose, with respect to the SOFTWARE, and the accompanying written materials. This limited warranty gives you the specific legal rights. You may have other which vary from country to country.

NO LIABILITY FOR CONSEQUENTIAL DAMAGE. In no event Softech RAD or it's suppliers be liable for any damages whatsoever (including, without limitation, damages for loss of business profits, business interruption, loss of business information, or other pecuniary loss) arising out of the use of or inability to use the SOFTWARE, even if Softech RAD has been advised of the possibility of such damages. Because some countries do not allow the exclusion or limitation of liability, for consequential or incidental damages, the above limitation may not apply to you.

This agreement is governed by the laws of the United Kingdom.

# **Using KlickBoard**

KlickBoard is very easy to use. To run KlickBoard, click on the KlickBoard icon from Program Manager. The main window will appear. You can minimise this window and continue working with your other applications. After you have entered data into Windows clipboard via the Edit|Copy command, you can inspect KlickBoard's contents. You will find that KlickBoard has logged and saved the clipboard enteries.

To learn more about the functions provided in KlickBoard click on the regions of interest in the diagram:

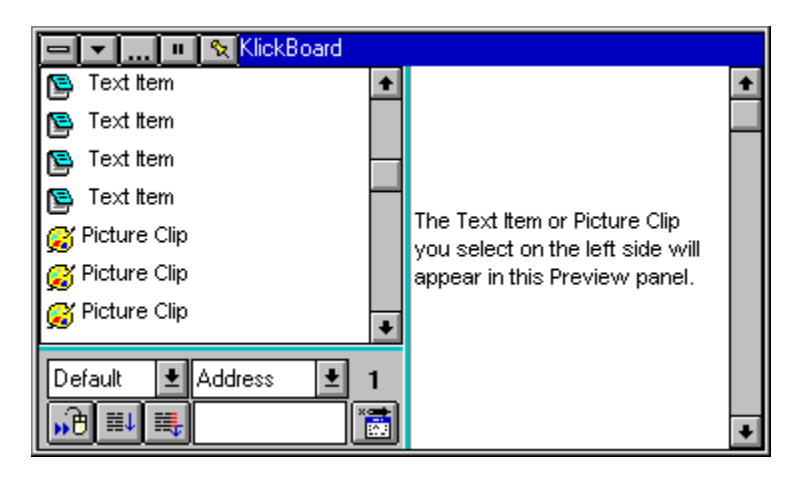

# **Order Form**

Register this software by completing the relevant details shown. To view this order form, maximise this help file window.

#### **Ordering by cheque**:

To order by cheque send this order form and a cheque made payable to SOFTECH RAD at the address shown:

> Softech RAD P.O. Box 595 Leicester England. UK. LE2 3WZ

To print this order form, click on Print Topic in the File pull-down menu. Payments must be in Pound Sterling drawn on a British bank, or you can send international postal money orders in Pounds Sterling.

#### **Site licenses**

A site license for this application entitles an organization to receive one copy of the distribution package and duplicate the distribution disk for the specified number of copies. The minimum number of copies to order under the site license agreement is 3 copies.

Note:

- · This application is shipped on 3.5 inch disks only.
- · Prices include shipping by postal mail (airmail outside UK).

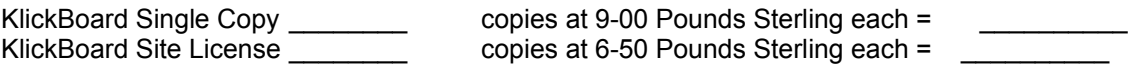

#### **For your information, Softech RAD has produced other utility software that may interest you. Please contact us for further information.**

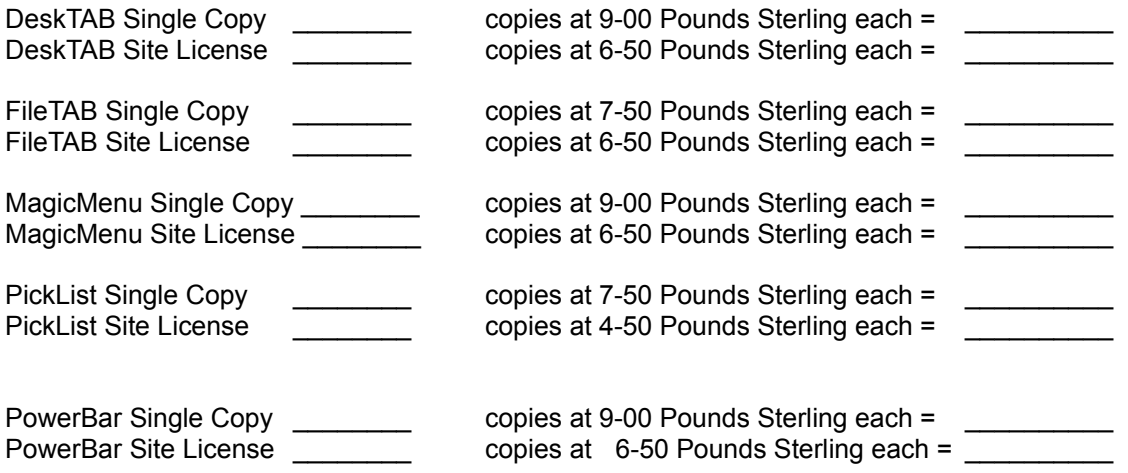

**Alternatively, buy the PowerUser Suite 3.1 which includes all the above six programs at a substantial saving:**

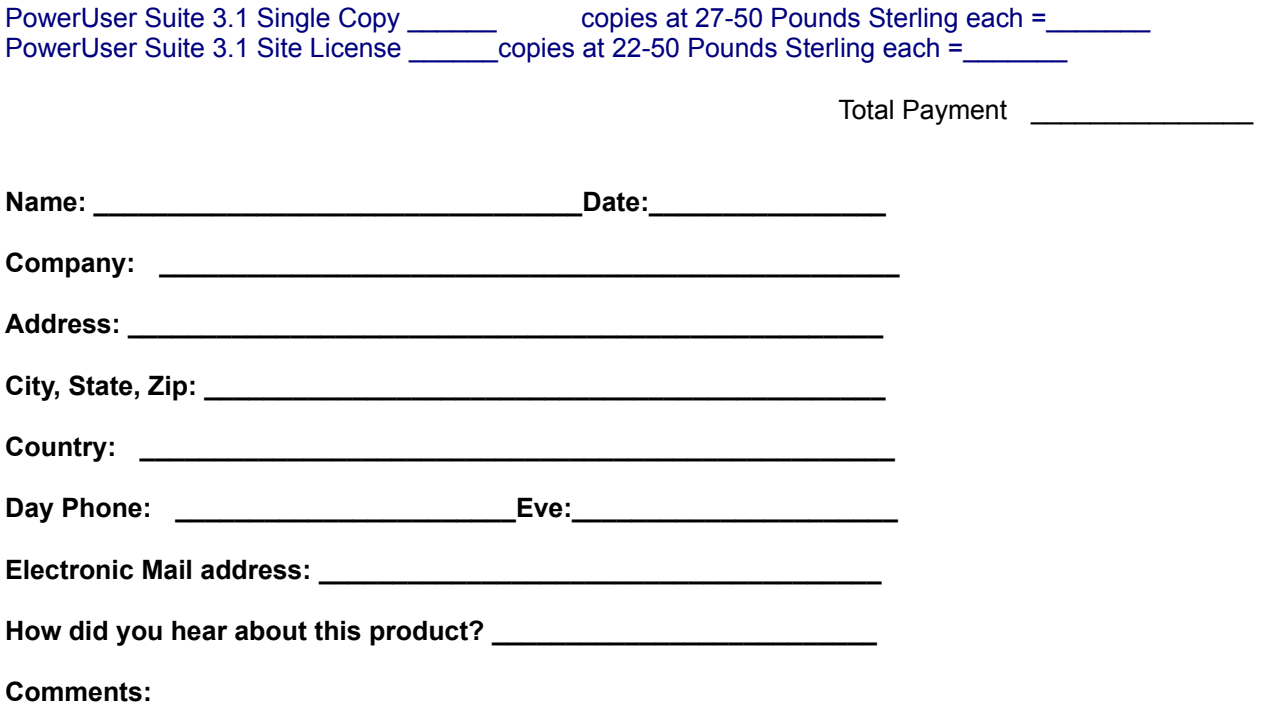